# 贵州兴业利达电子 招投标交易平台 业利达电子<br>·交易平台<br>·评<br>标系 标

操 作 手 册

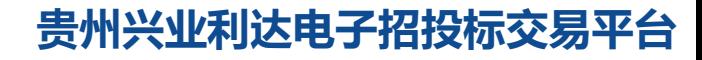

 $-1$  —  $-$ 

# 注: 评标专家评标前需要进行电子签名

未电子签名的评标专家,需要在【兴业利达官网】—【专家入驻】 —【申请电子签名】的栏目下进行电子签名和人脸识别,识别成功后 方可正常登录评标系统,如下图所示。

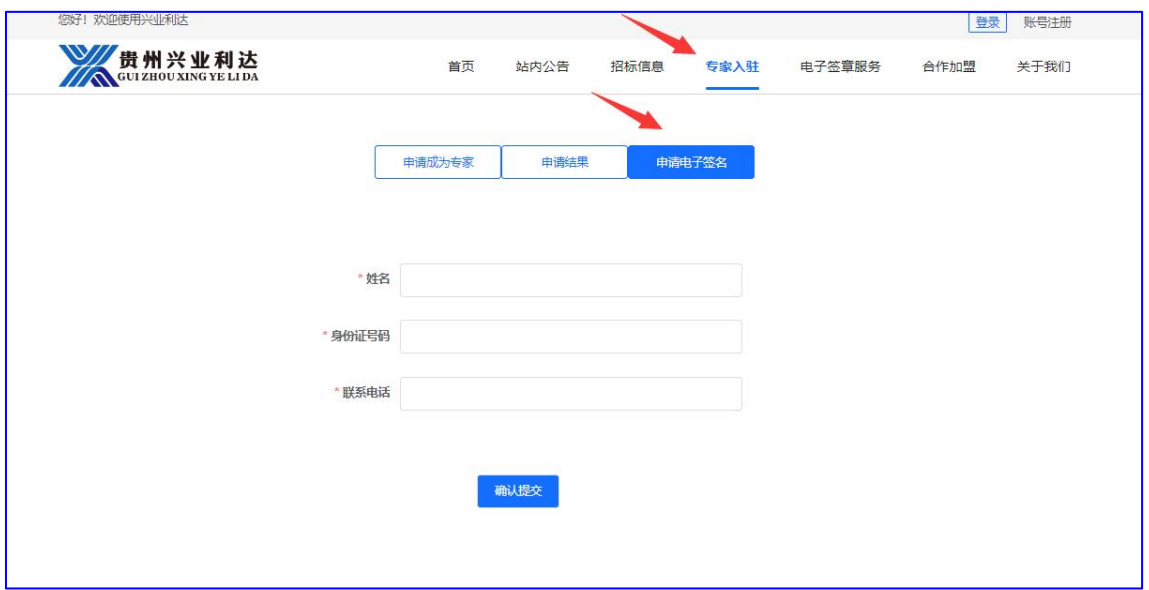

官网地址:https://www.gzxyld.cn

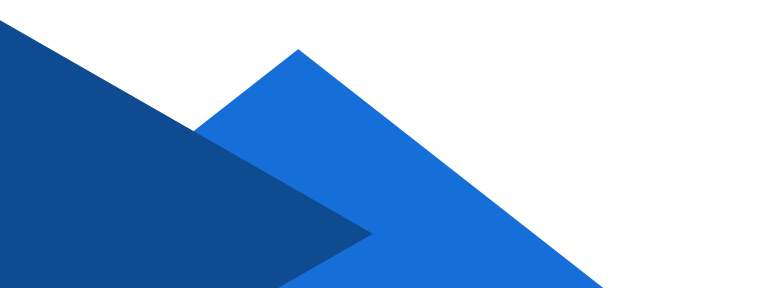

# 一、登录评标

1、评标专家凭手机短信随机码或平台工作人员提供的随机码登 录评标系统

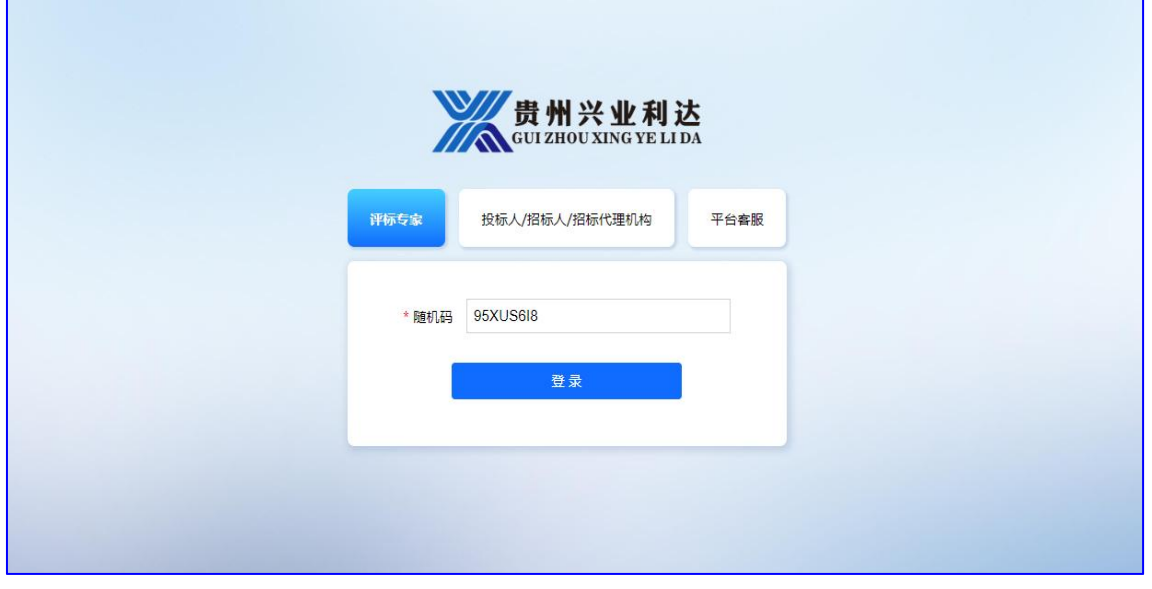

2、阅读、查看《评标委员会守则承诺书》后点击【签字】,待 人脸识别签字完成后点击【提交】

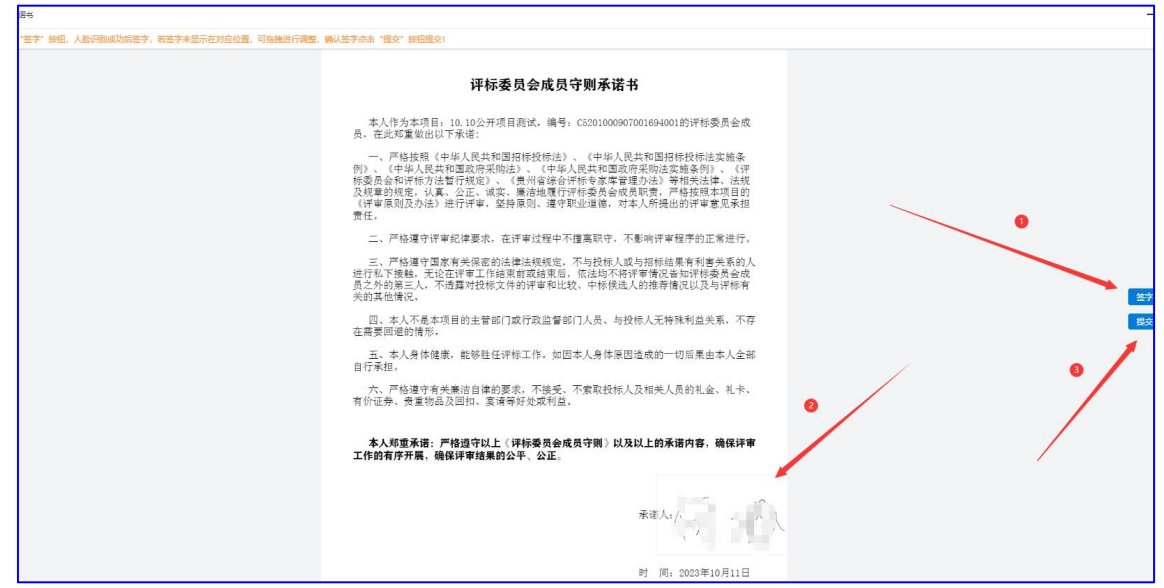

 $-3-$ 

# 二、推选评标组长

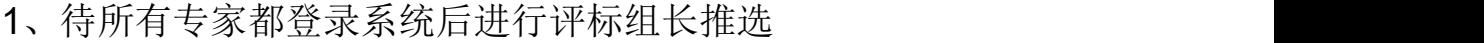

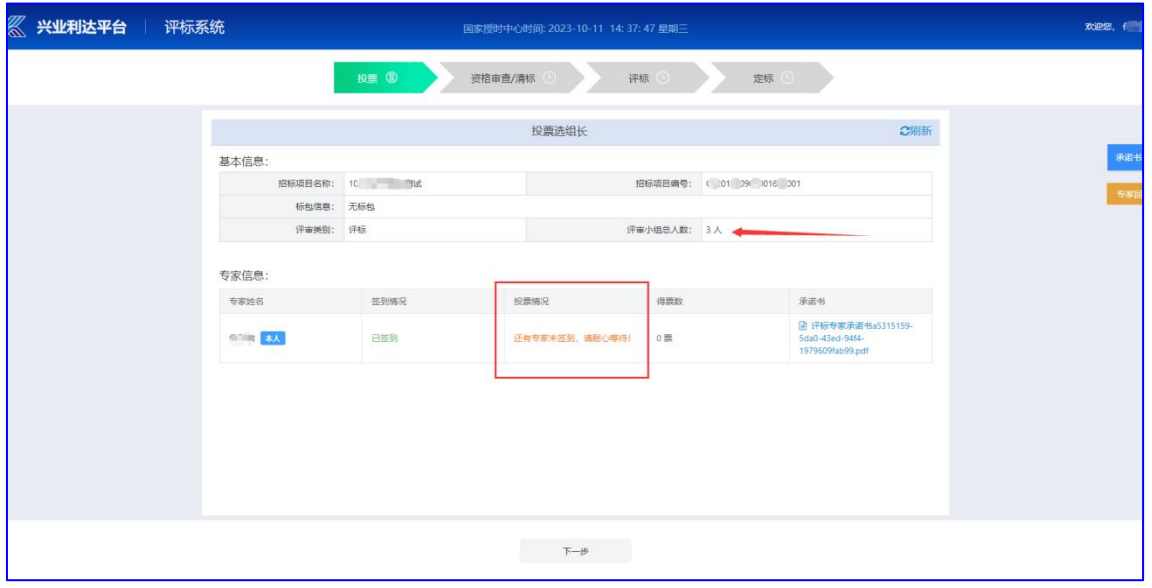

2、投票结束后,系统自动跳转或点击【下一步】进入资格审查 环节

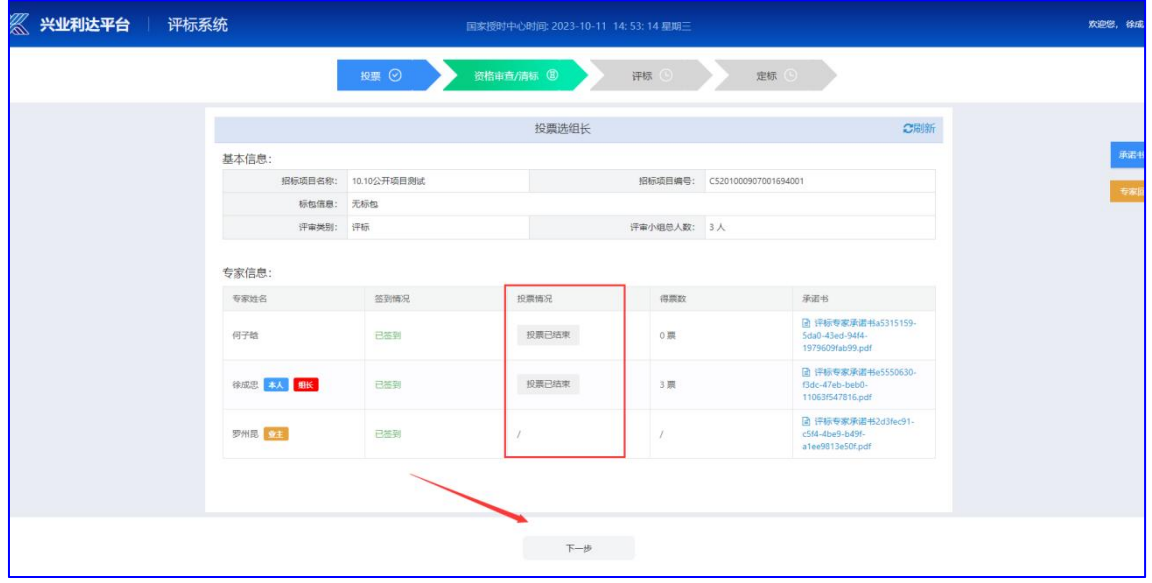

 $-4-$ 

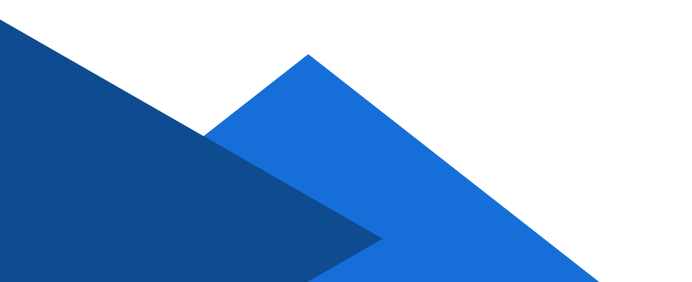

# 三、资格审查

1、招标项目相关信息查看(招标项目名称、招标公告、招标文 件、投标文件等)

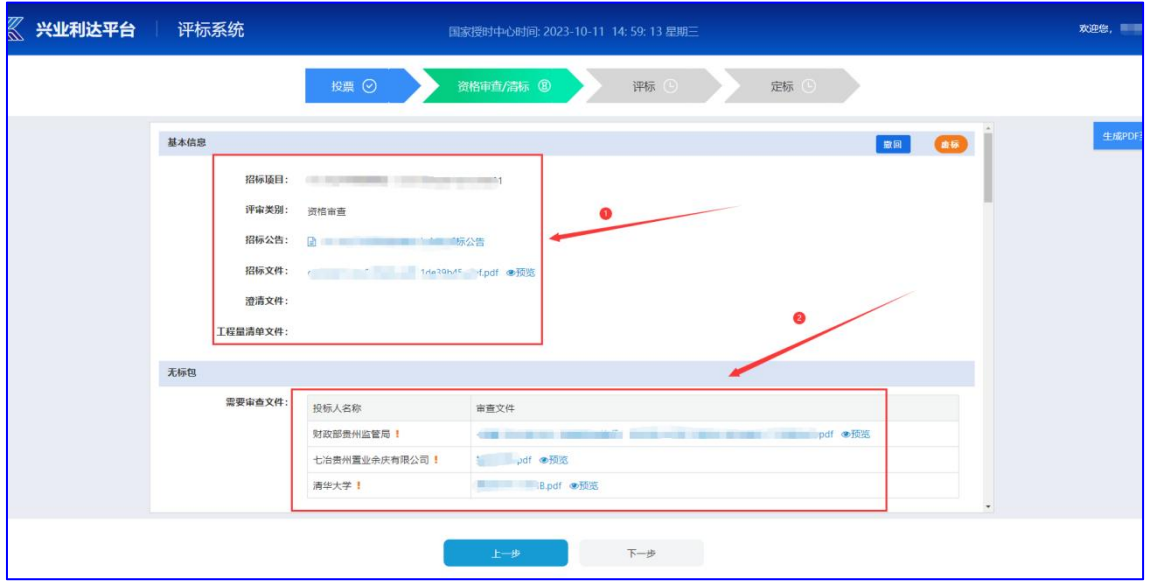

#### 2、各专家根据项目资格审查项分别点击【开始评审】

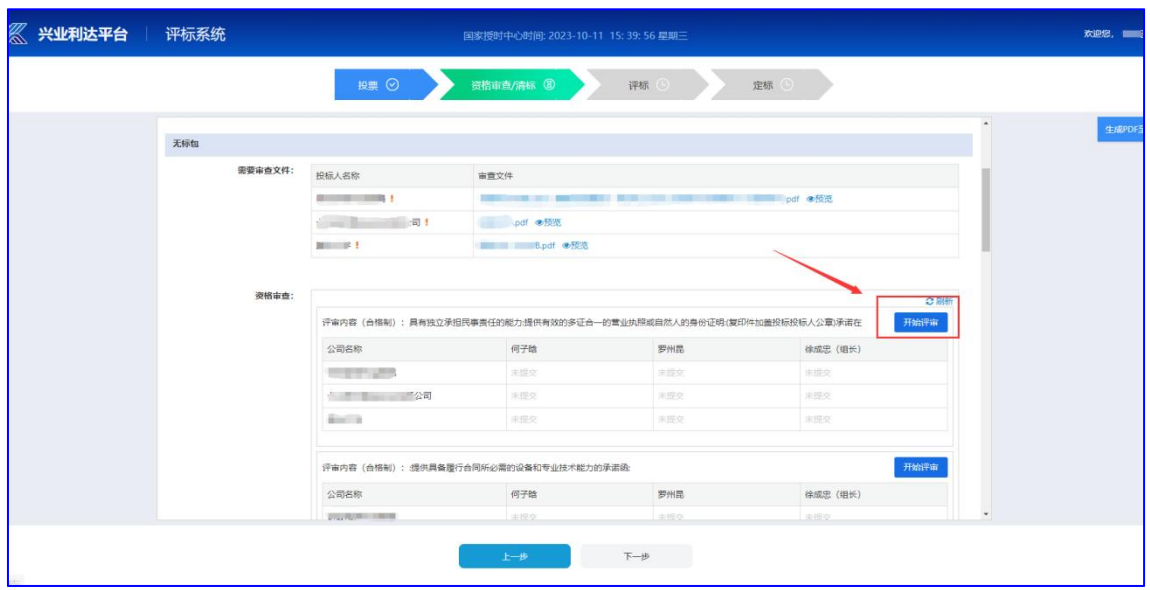

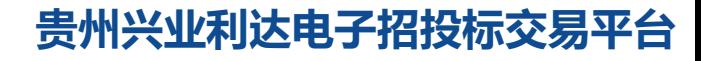

 $-5-$ 

#### 3、右侧为投标文件预览区,各专家根据资格审查内容查看文件, 依次对每家投标单位点击【通过】或【不通过】,最后点击【提交】

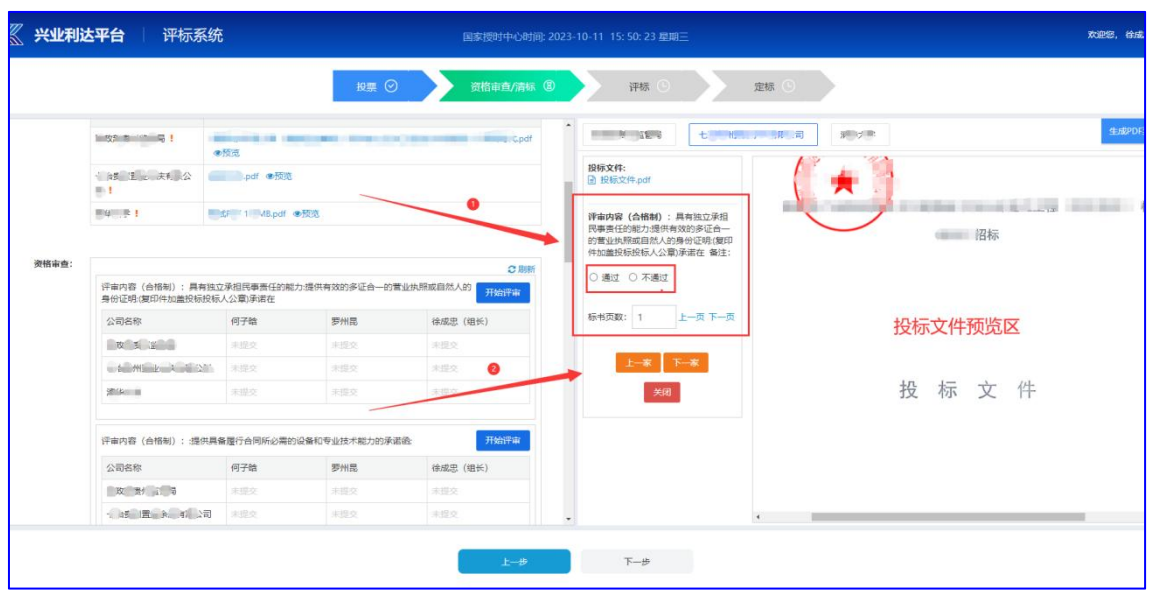

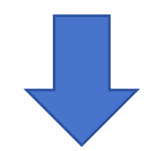

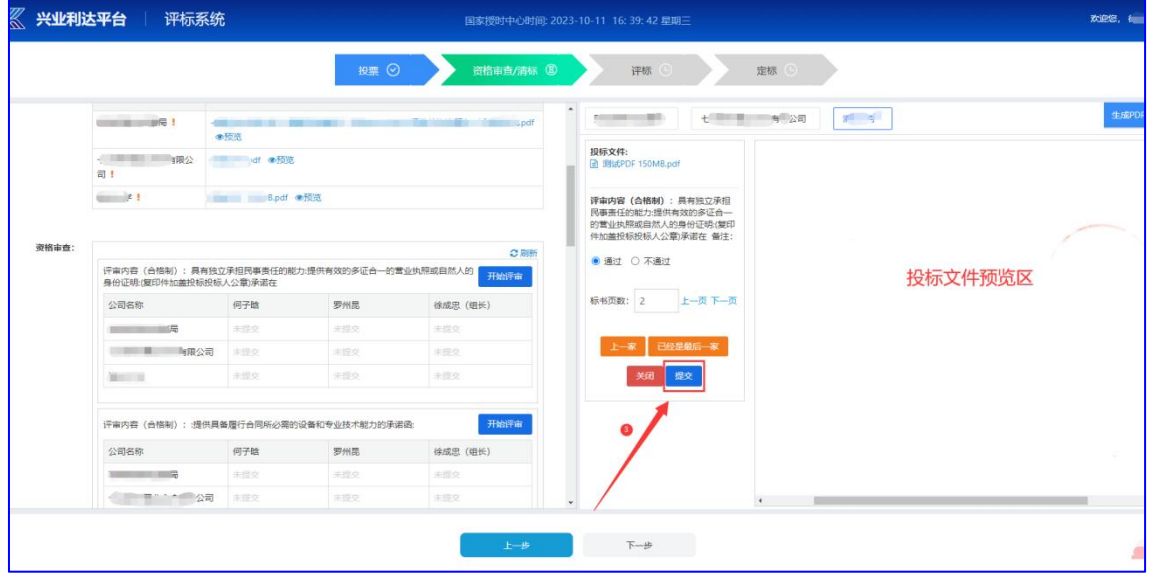

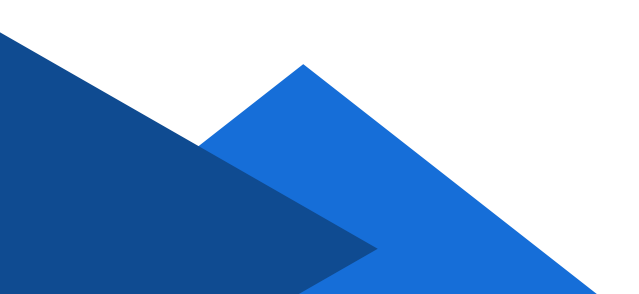

 $-6-$ 

#### 4、专家个人提交完全部资格审查内容数据后,点击【专家提交 组长】(状态由待提交变为已提交)

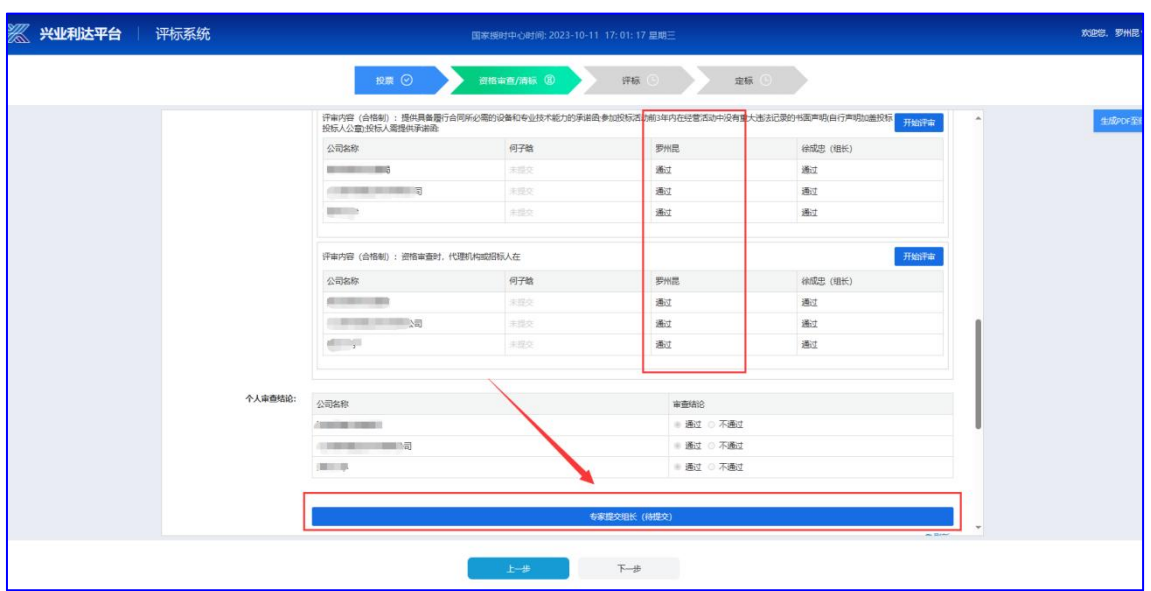

5、全部专家都提交资格审查数据后,由组长专家点击【组长汇 总提交】(状态由待提交变为已提交)

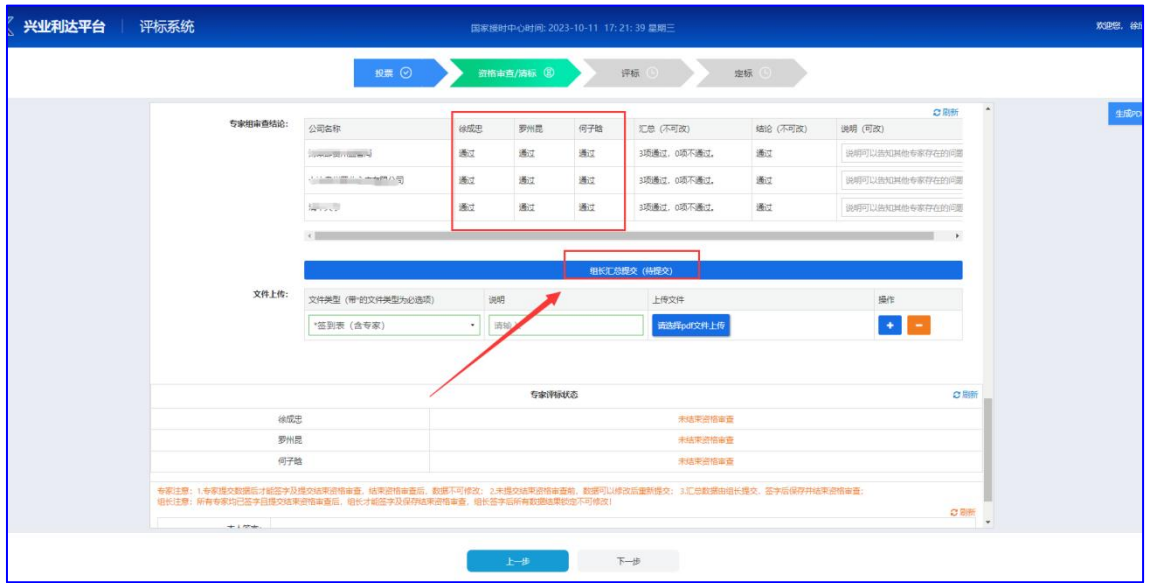

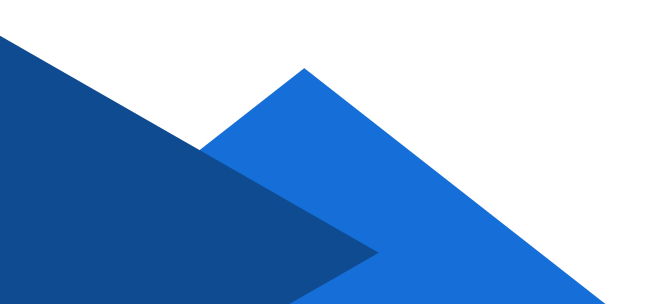

 $-7-$ 

6、除组长专家,其他专家分别点击【专家签字】进行人脸识别 签字成功后,点击【结束资格审查】

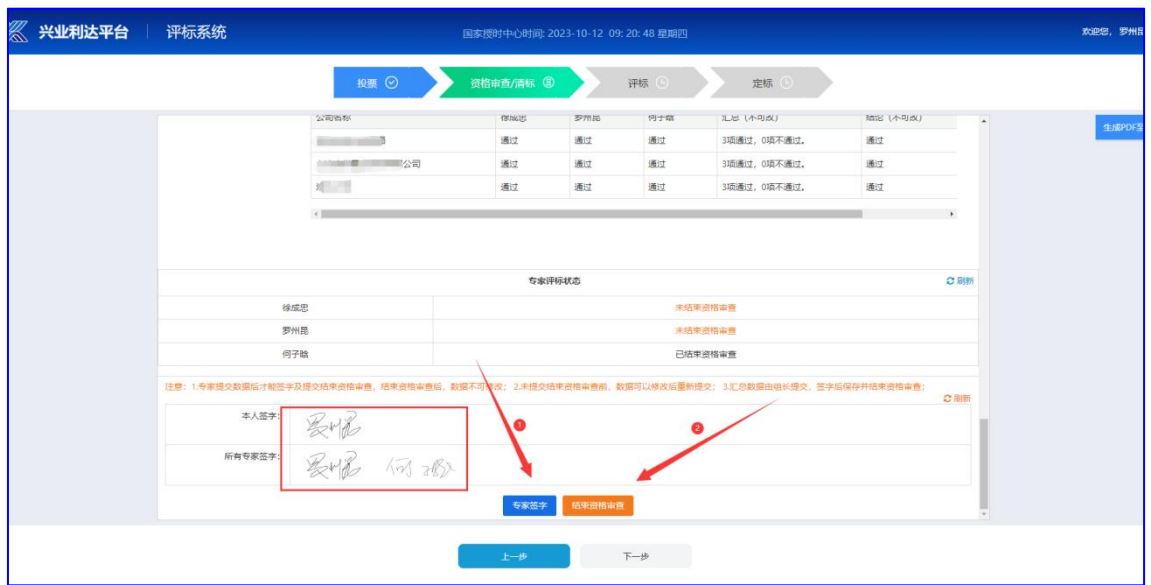

7、专家组成员签字且结束资格审查后,组长专家点击【专家签 字】进行人脸识别签字成功后,点击【保存并结束资格审查】,点击 【下一步】进入评标环节

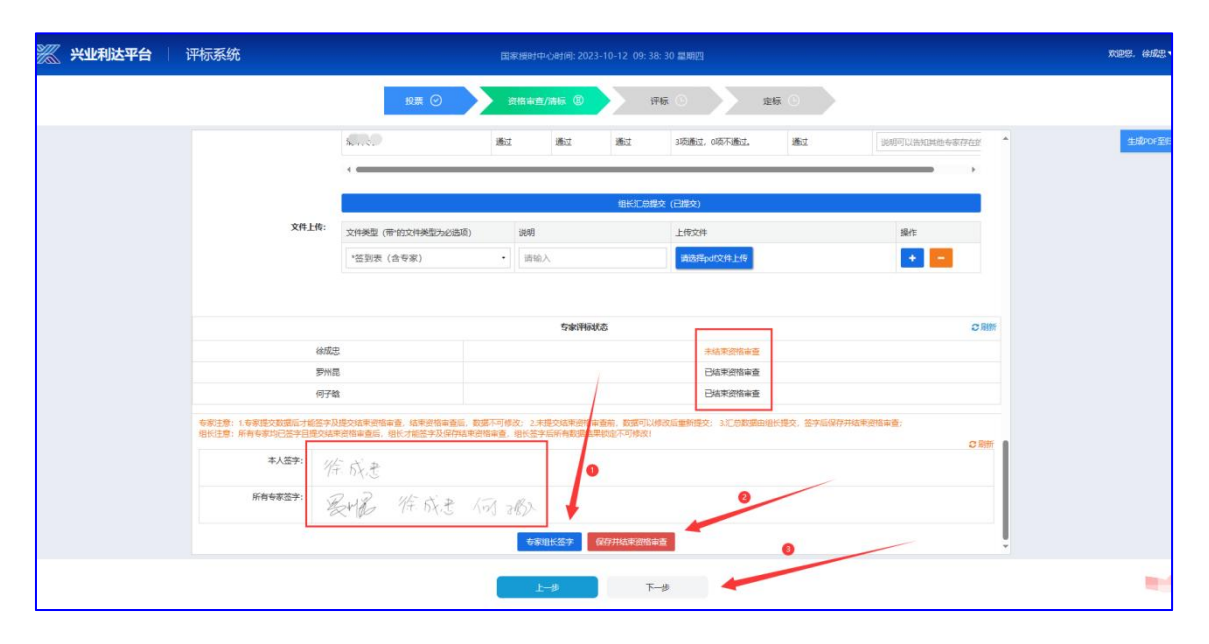

## 四、评标

1、由组长专家先计算、提交价格分后才能继续后续评审。价格 分计算有2种方式:手动录入和自动计算

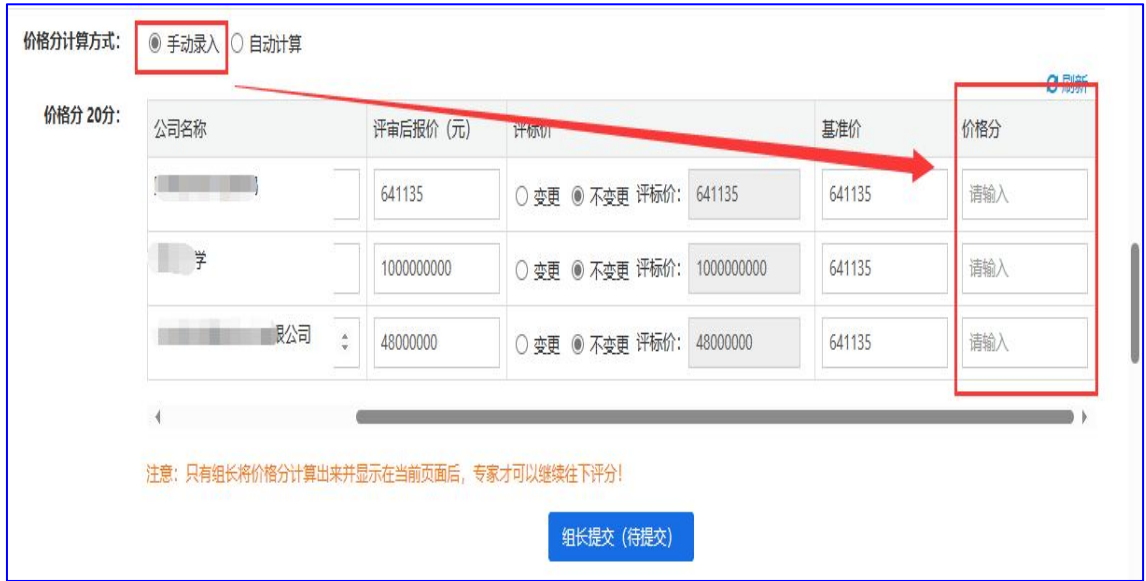

手动录入: 需手动计算每家投标单位的价格分后分别录入系统

白动计算:由系统系统自动计算出每家投标单位的价格分

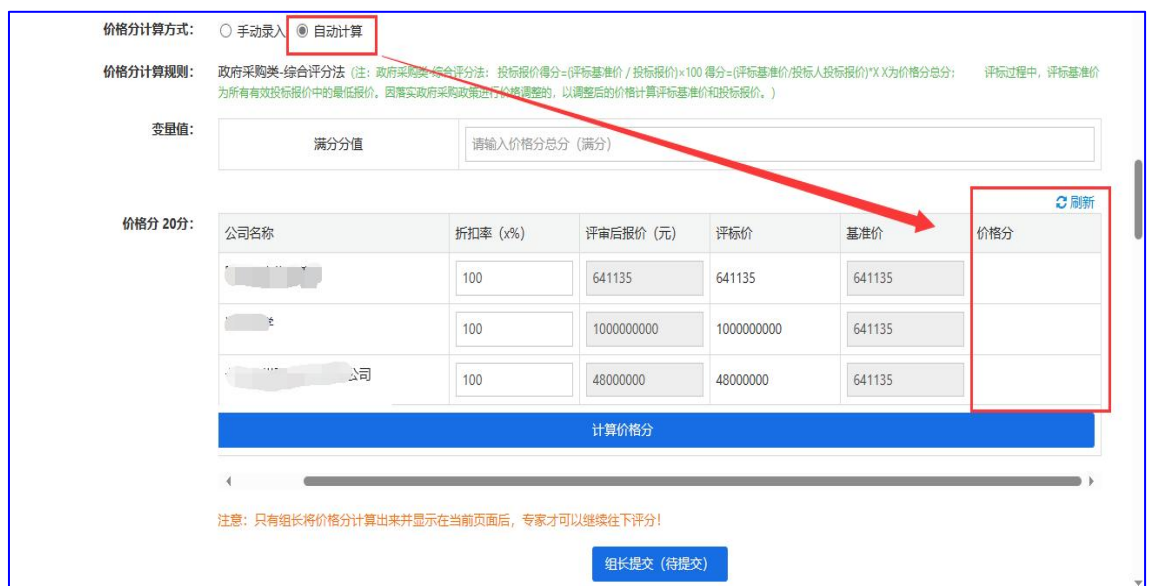

注:系统目前可计算基准价为最低价的价格分,除此,若为其他特殊价格分计算 方式,需输入参数较为复杂,建议通过手动录入的方式完成价格分计算。

 $-9-$ 

2、各专家根据项目评分项分别点击【开始评审】

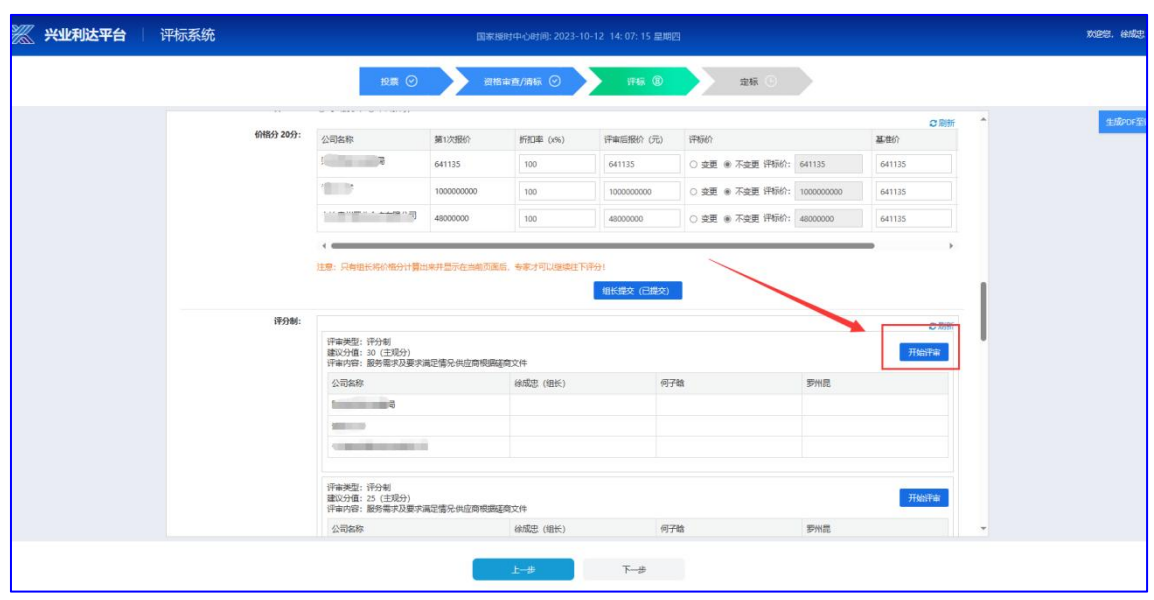

3、右侧为投标文件预览区,各专家根据评分内容查看文件,依 次对每家投标单位进行打分,最后点击【提交】

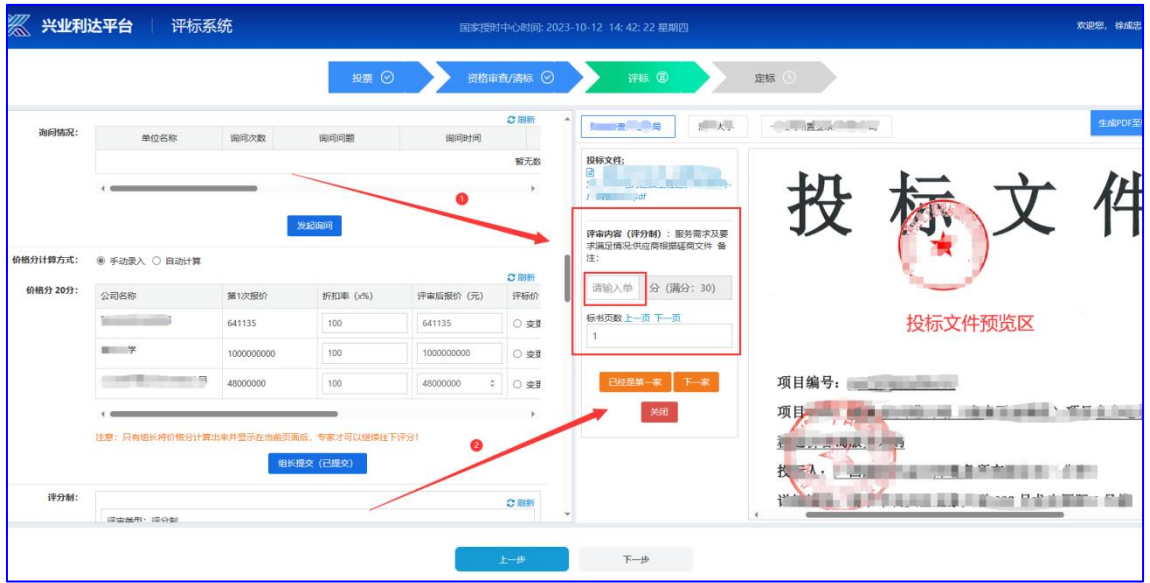

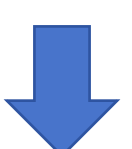

 $-10-$ 

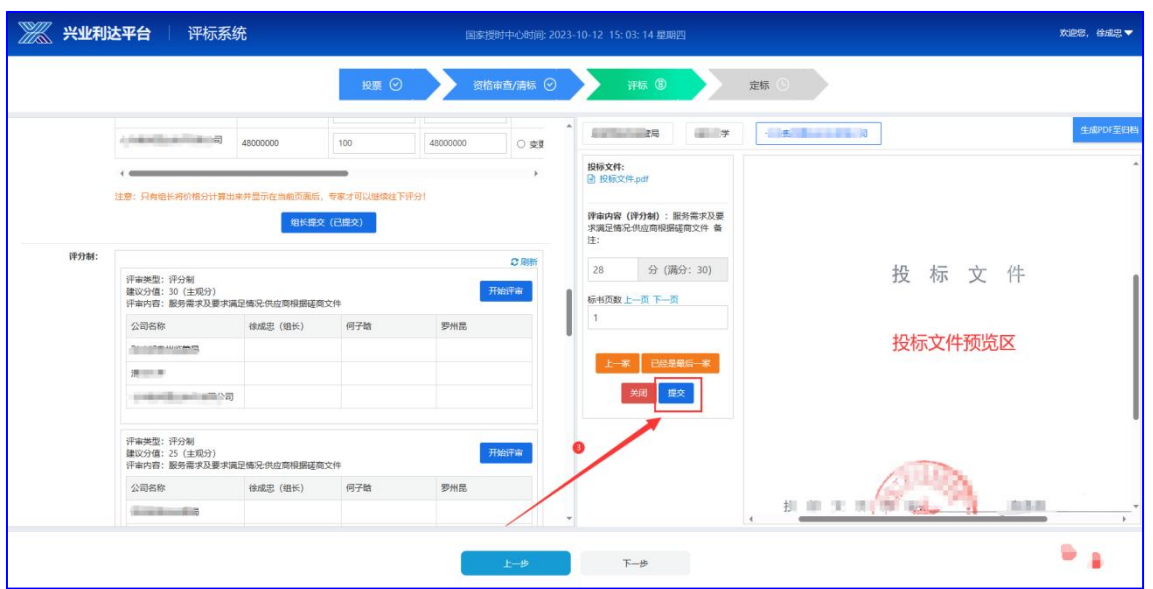

4、专家个人提交全部评分数据后,点击【专家提交组长】 (状态由待提交变为已提交)

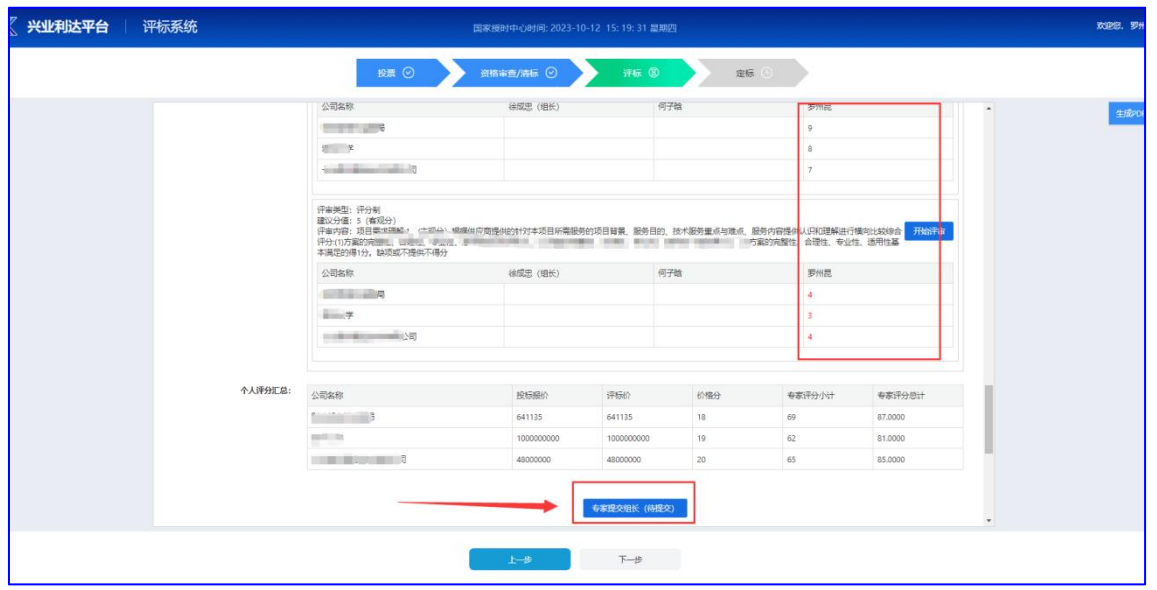

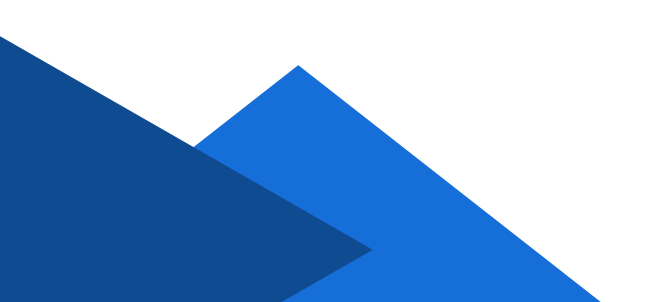

5、全部专家都提交评分数据后,由组长专家选择分值排序方式, 然后点击【组长汇总提交】汇总数据(状态由待提交变为已提交)

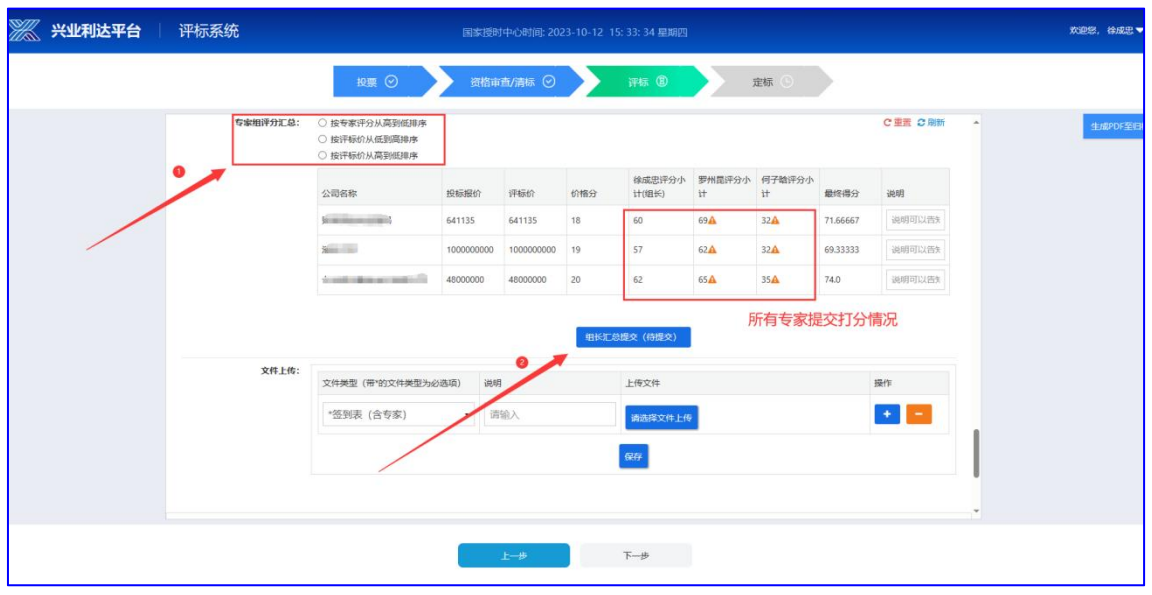

6、除组长专家,其他专家分别点击【专家签字】进行人脸识别 签字成功后,点击【提交结束评标】

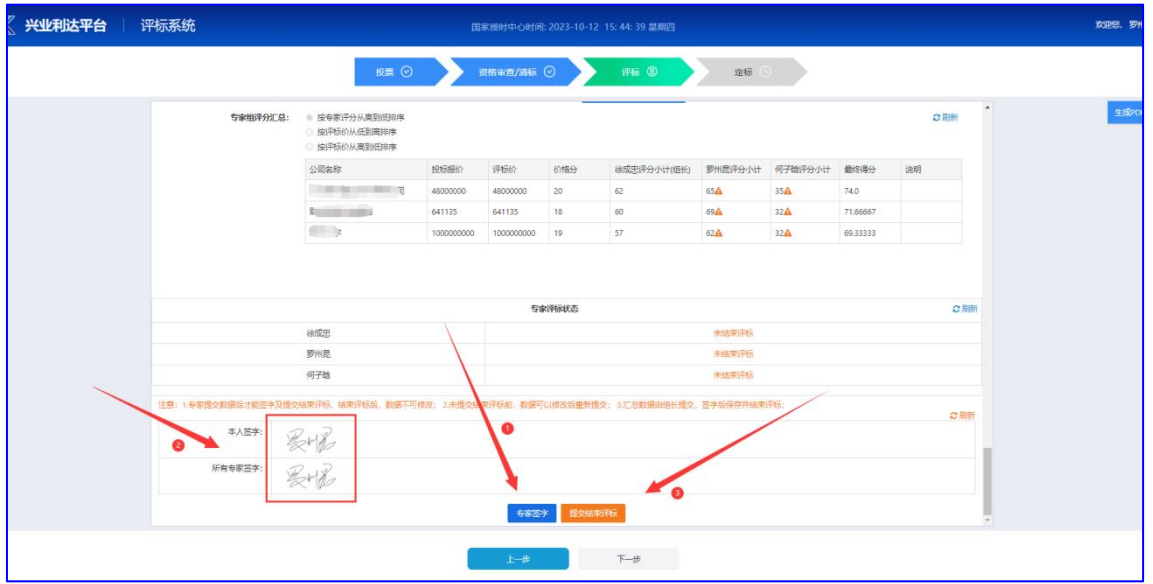

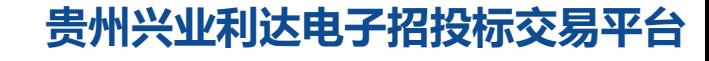

 $-12-$ 

7、专家组成员签字、结束评标后,组长专家点击【专家签字】 进行人脸识别签字成功后,点击【保存并结束资格审查】,点击【下 一步】进入定标环节

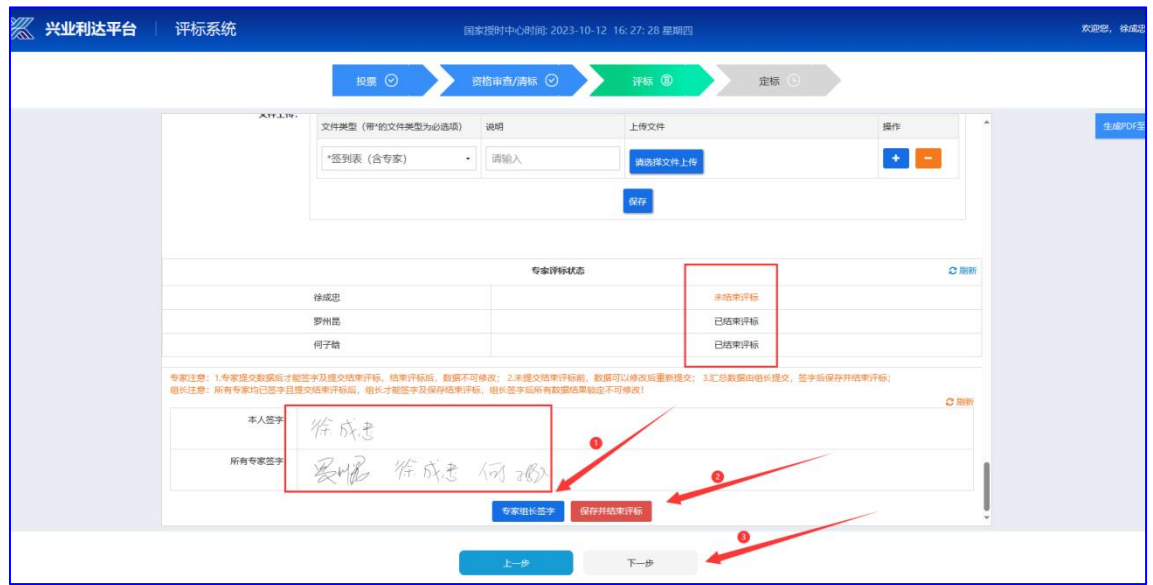

# 五、定标(此环节由组长专家操作)

1、根据招标文件选择定标方式,核对分数无误后点击【保存并 结束定标】。

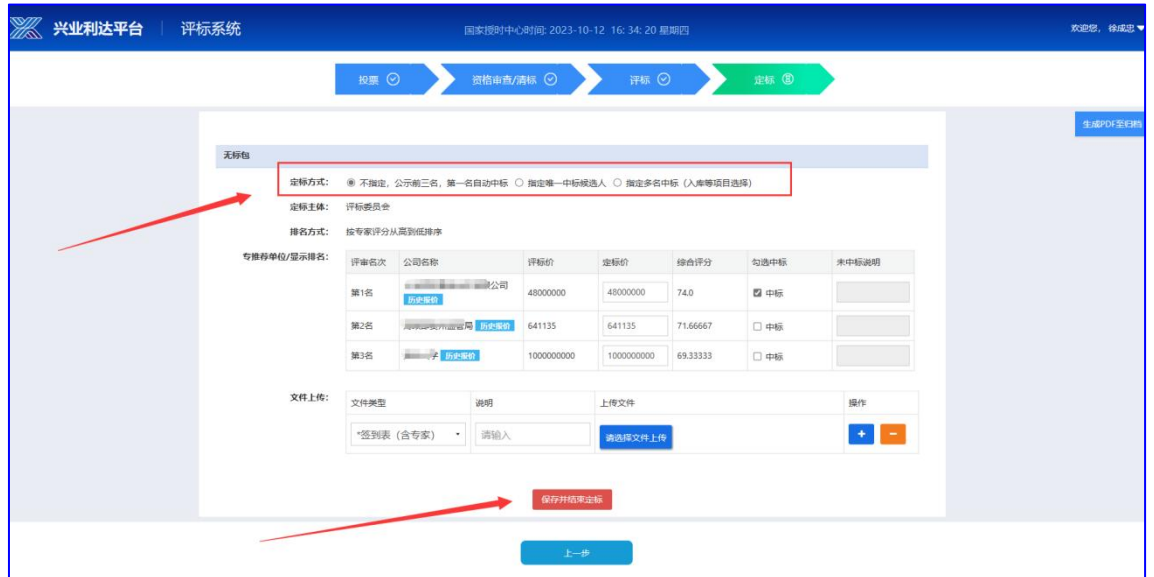

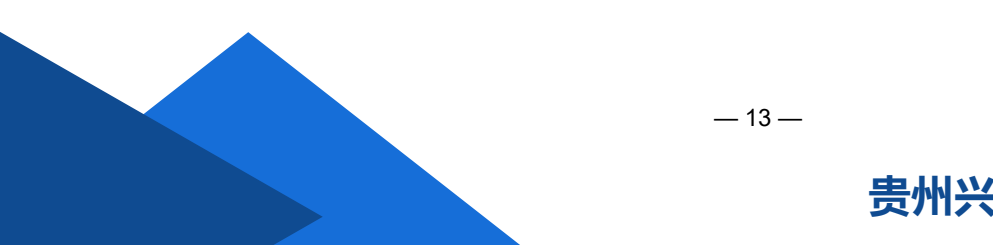

2、点击【生成评标报告】,等待系统加载生成评标报告,检查 无误后招标项目评标结束

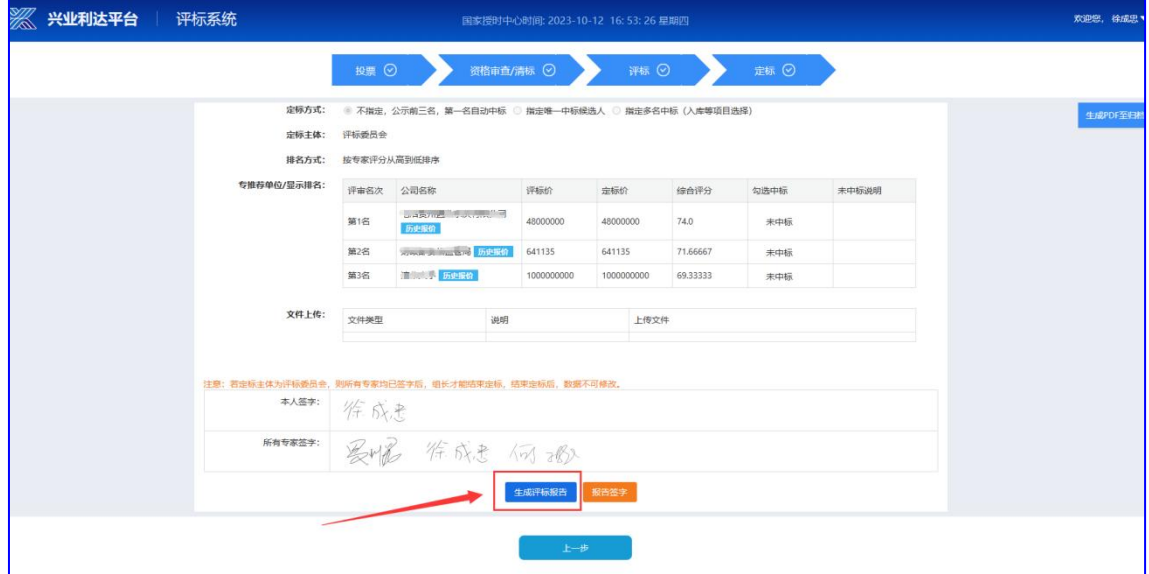

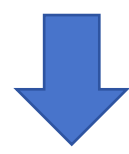

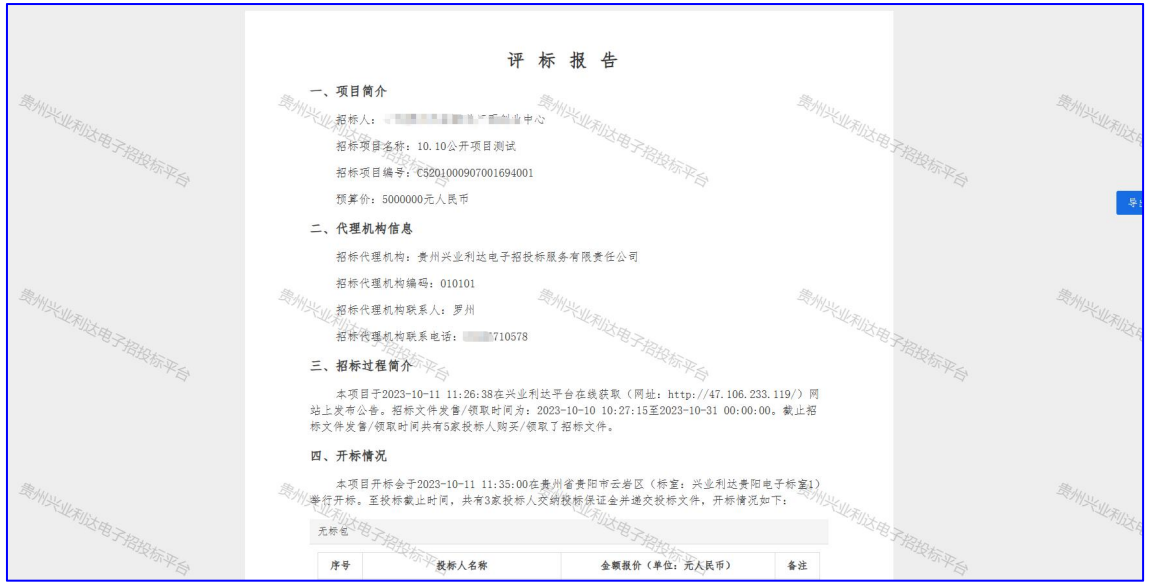

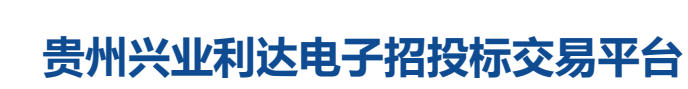

 $-14-$ 

# 六、其他

1、撤回:若在项目评审过程中,出现因专家操作失误导致数据录入 错误且相应环节已签字并提交结束,组长专家可在页面右上方根据情 况点击撤回

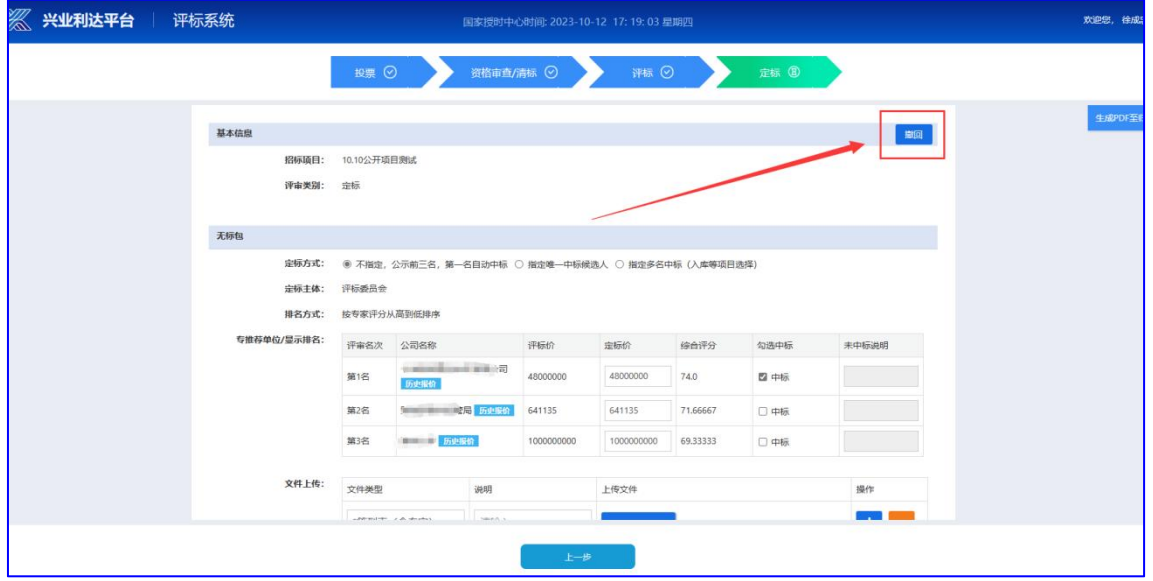

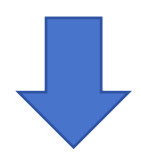

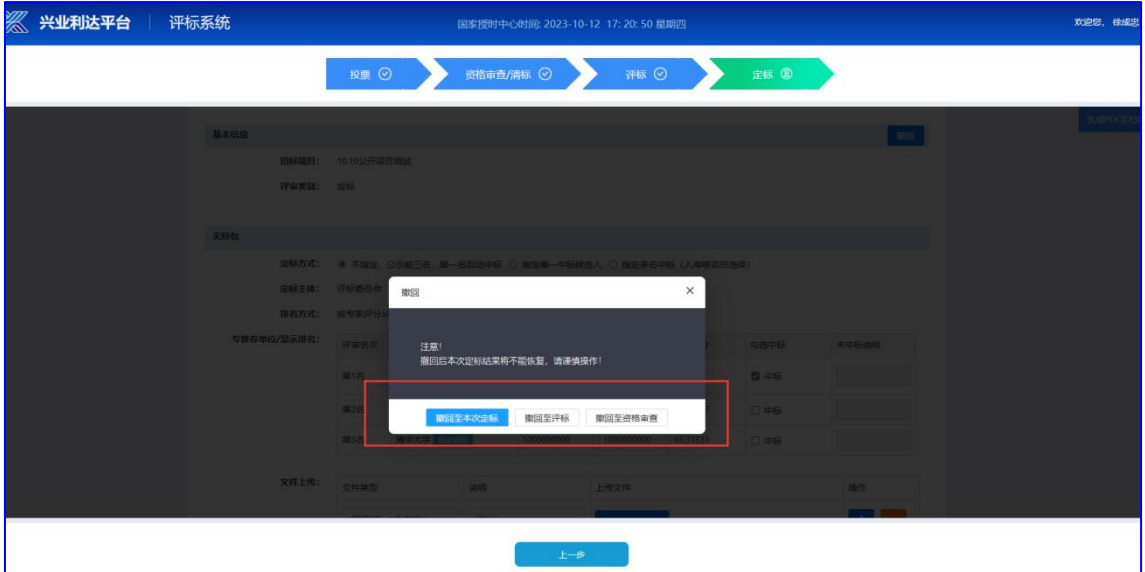

 $-15-$ 

#### **2**、竟蹉、竞谈类项目多次报价:

(1) 评标环节页面由组长专家点击【发起报价】,设置报价时限与 报价说明后,点击【提交】

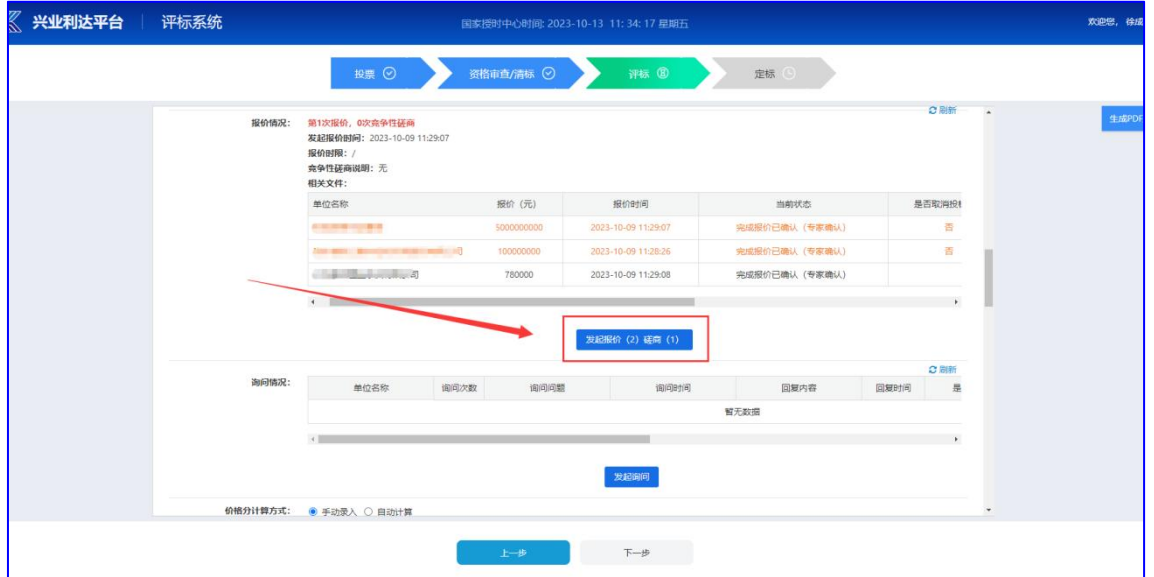

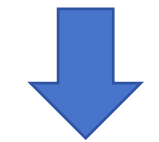

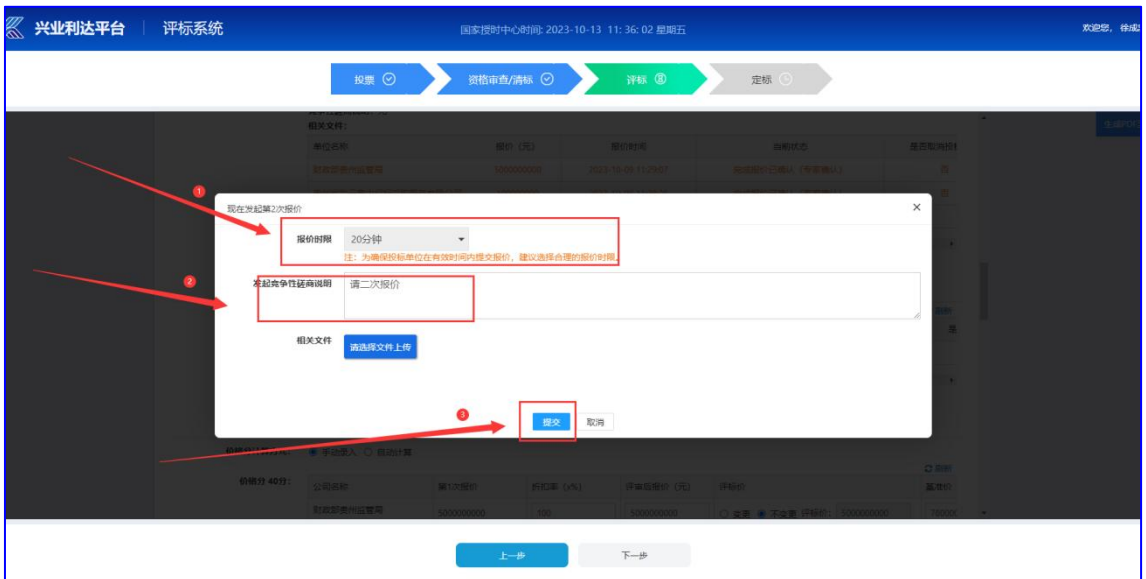

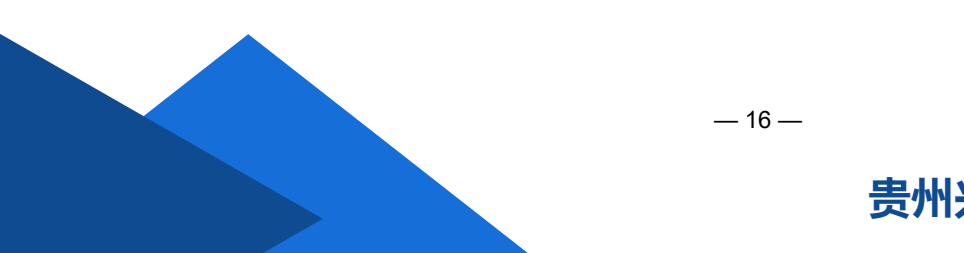

# (2)待报价完成后,点击【结束报价】,报价结束

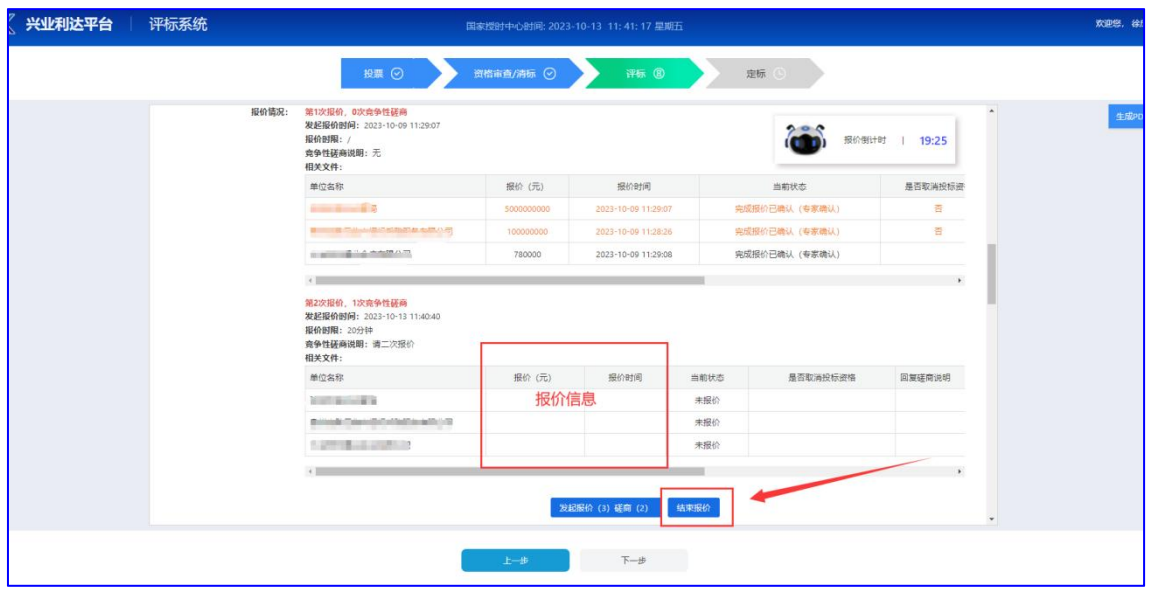

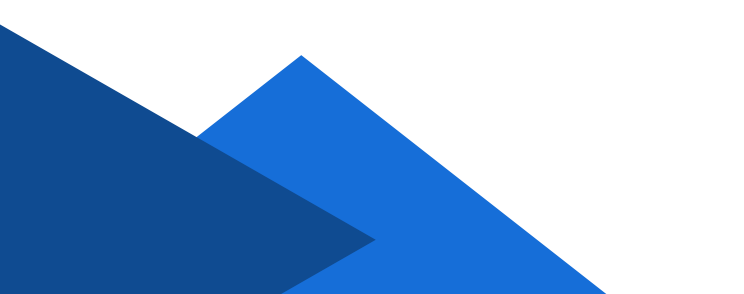

**3**、废标:经评审,有效投标单位小于三家作废标处理

注:废标所有数据需记录到废标报告中,因此废标需各专家提交 全部数据后组长汇总,请勿直接操作废标按钮。

(1)各专家评审完所有审查项后,需填写某投标单位评审不通过的 原因,之后点击【个人提交】

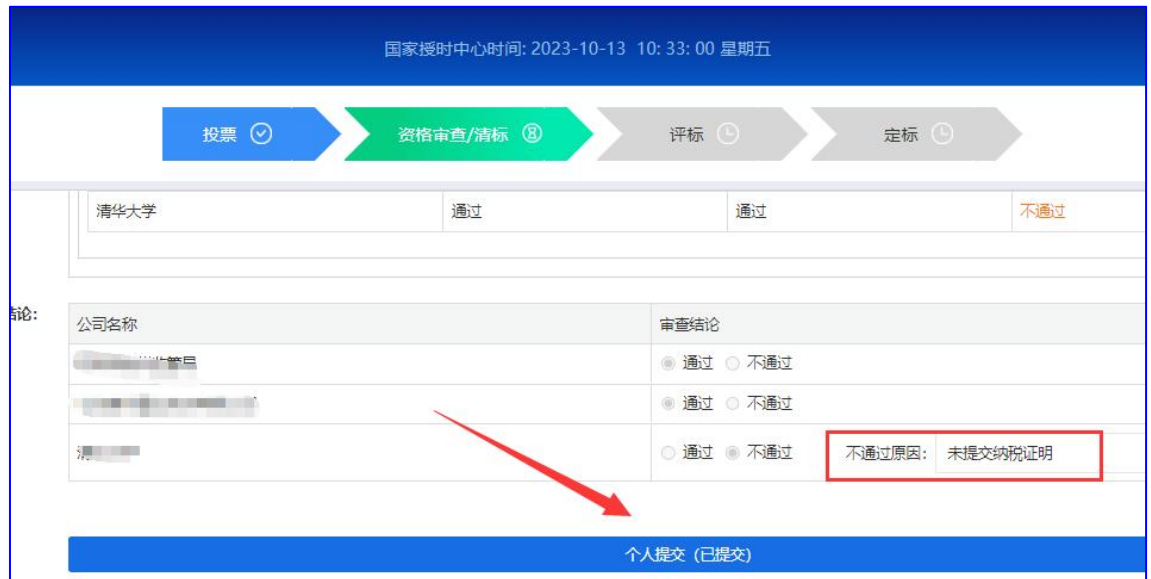

#### (2)各专家提交数据后,组长点击【组长汇总提交】

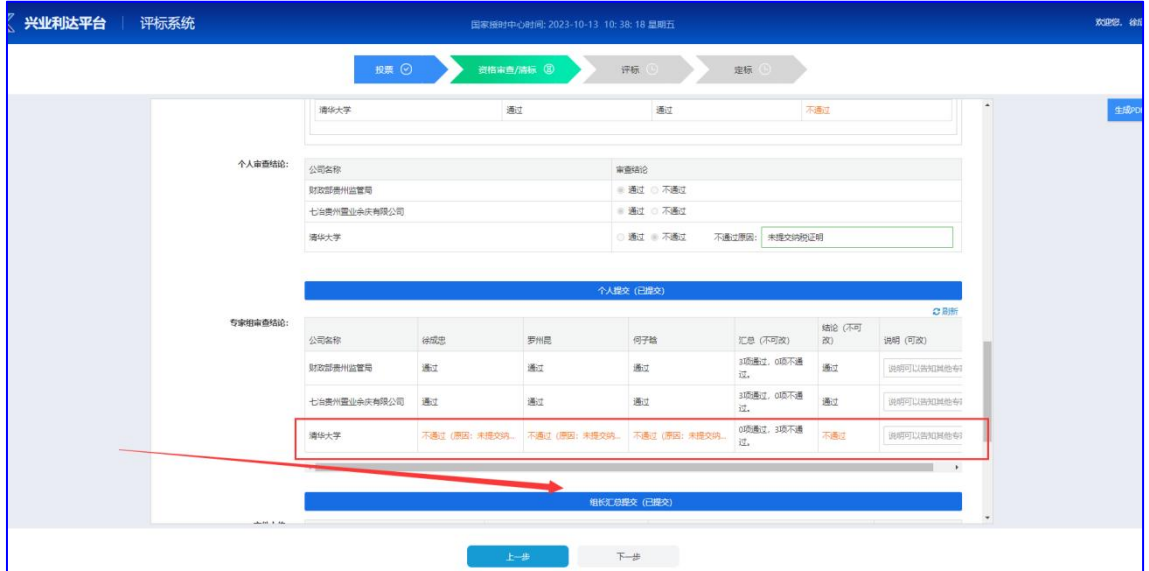

 $-18-$ 

(3)组长专家在页面右上角点击【废标】按钮,填写废标原因后点 击【提交】

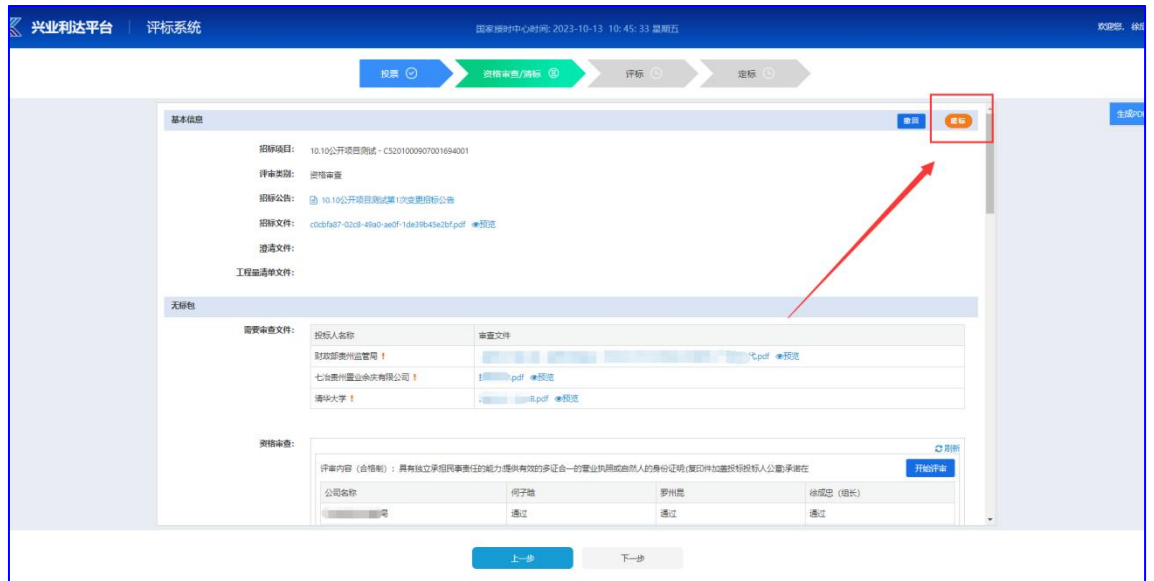

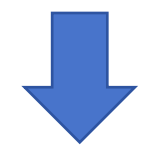

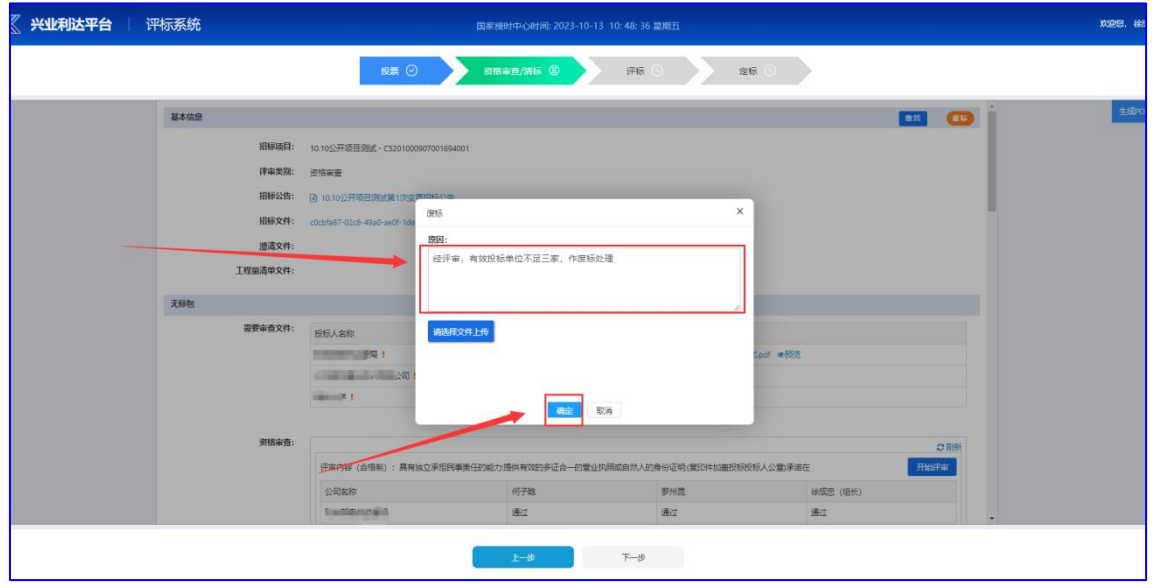

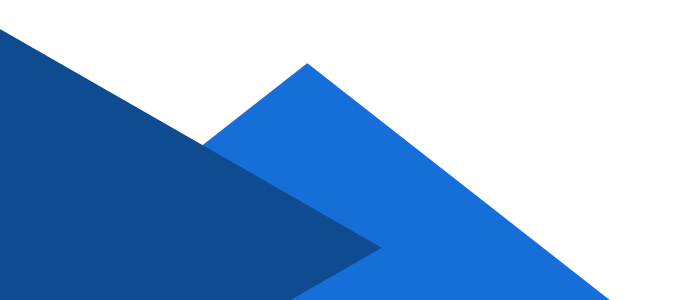

(4)其他专家组成员刷新页面后,点击页面右上角【废标报告】按 钮,进入废标报告页面

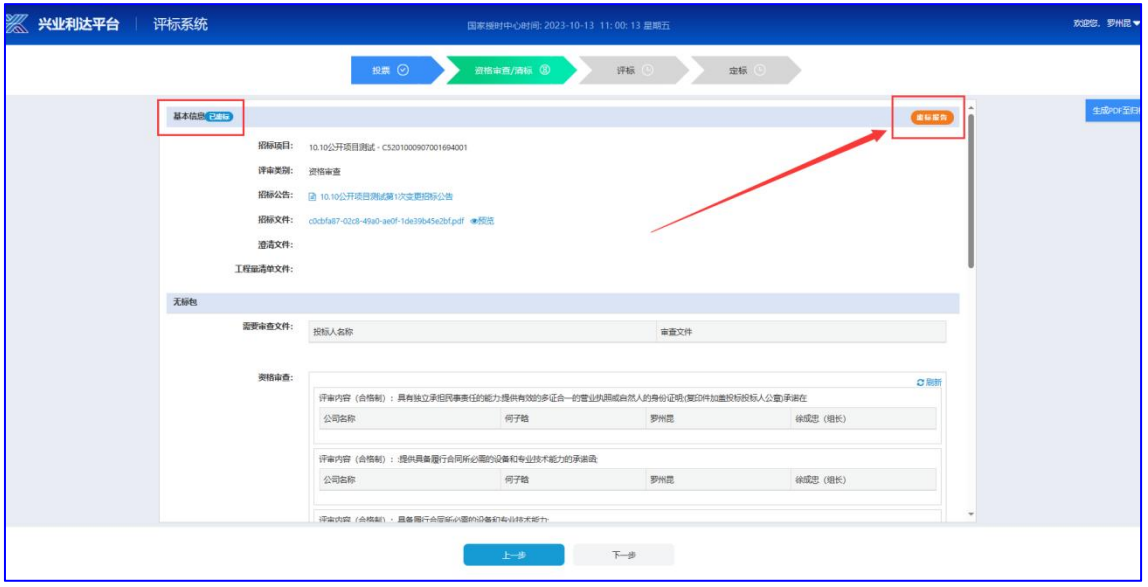

(5)各专家查看报告无误后,点击【签字】,进行人脸识别签字成 功后,组长专家最后点击【确认签字并提交】

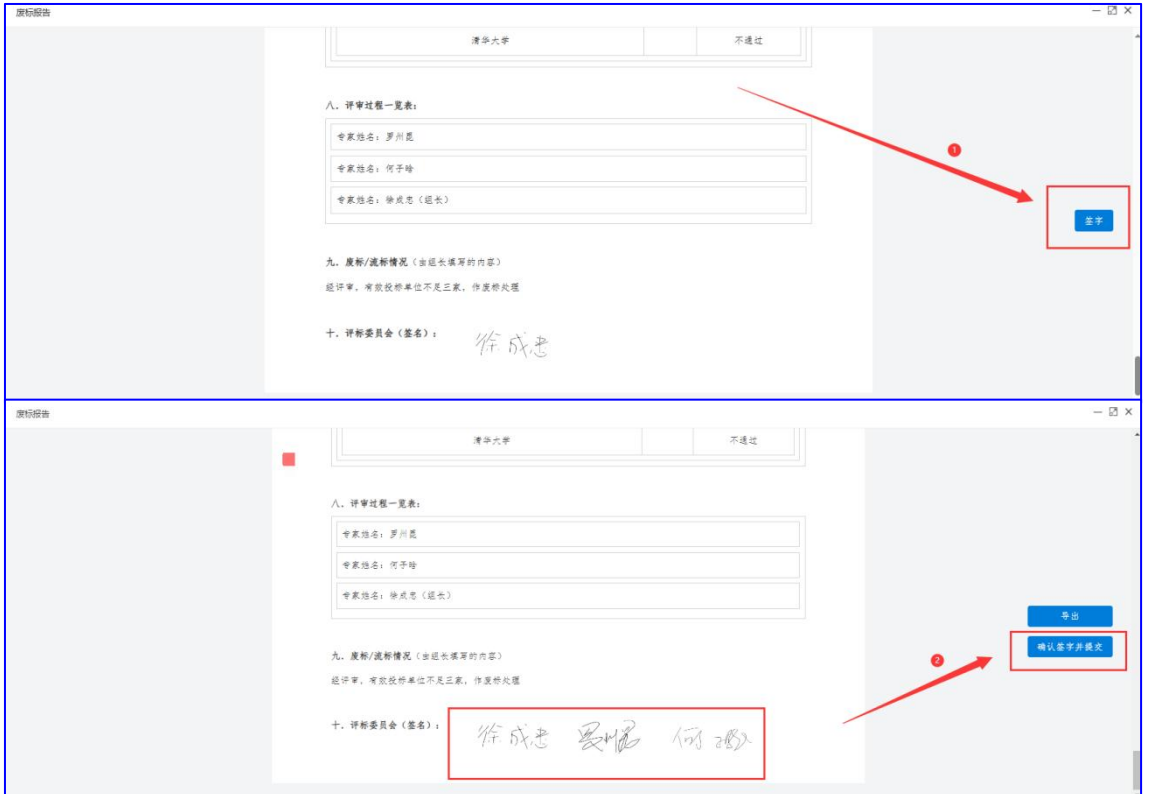

注:代理系统目前不支持下载项目废标报告,请提醒代理机构在

评标系统内导出废标报告。

 $-20-$